### **GESTION DES TACHES AVEC IOS**

## PRÉSENTATION

Vos tâches BlueMind peuvent être synchronisées et gérées sur votre appareil mobile Apple grâce à l'application « Rappels »

Ce guide a été réalisé avec un modèle d'IPad, les écrans sont généralement identiques sur tous les produits Apple mais peuvent varier suivant les versions.Λ

### ACTIVATION

Pour activer la synchronisation des tâches, se rendre dans les réglages > Mail, Contacts, Calendrier > choisir le compte concerné et activer les rappels :

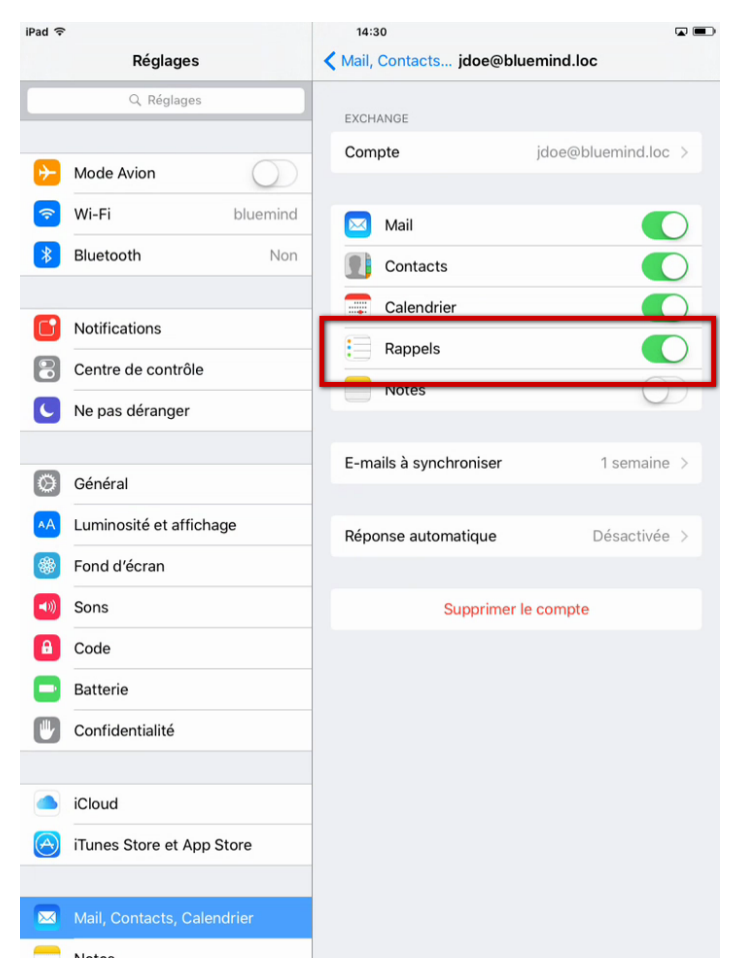

## CONSULTER SES TÂCHES

Dès l'activation de la fonctionnalité, les tâches sont automatiquement synchronisées et visibles dans l'application.

Celle-ci se présente en 2 colonnes :

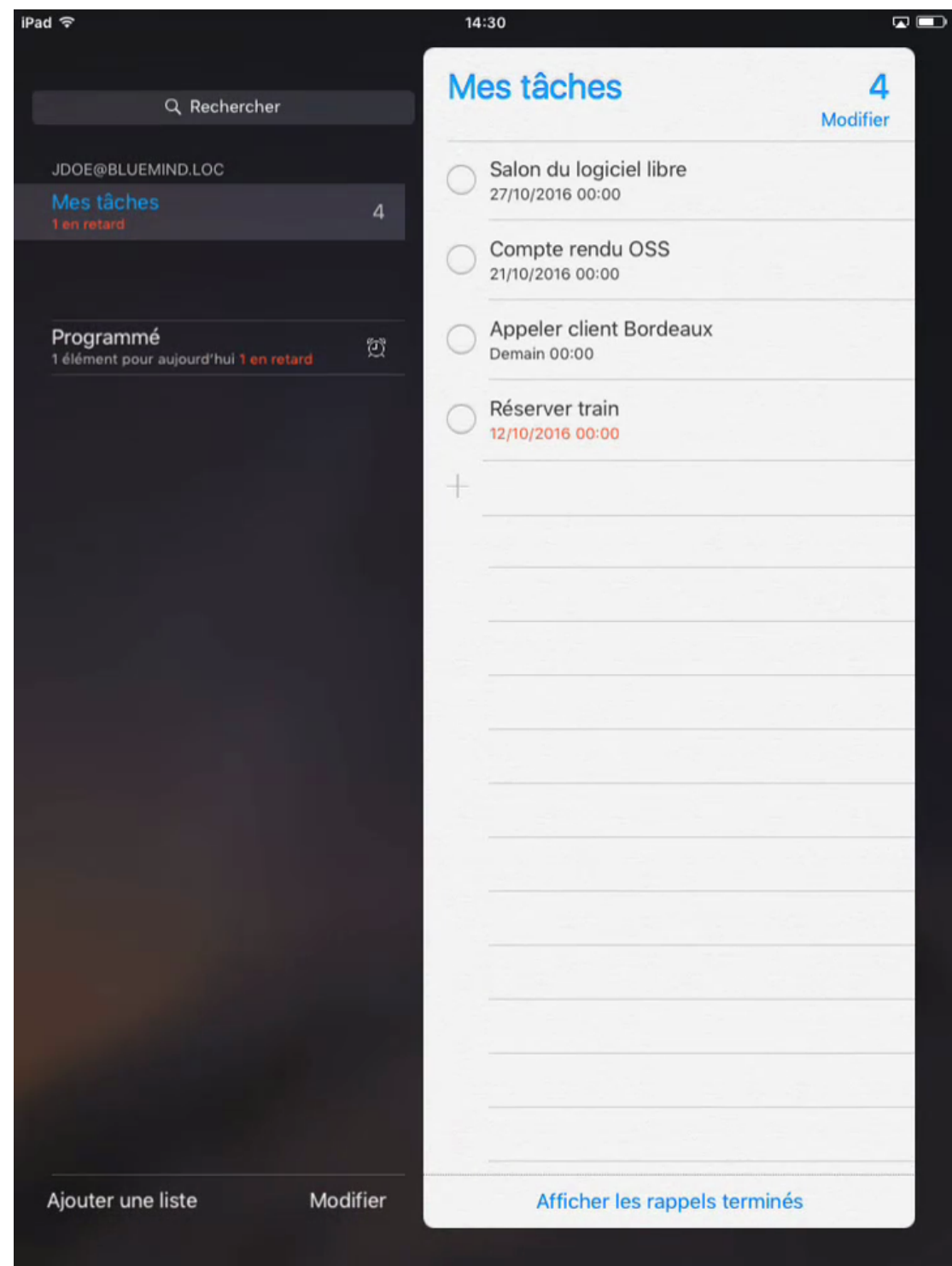

la colonne de gauche propose les listes de tâches et accès aux fonctionnalités. De haut en bas :

le champs de recherche

listes de tâches de l'utilisateur

les tâches du jour ("Programmé")

actions sur les listes :ajouter, modifier

la colonne de droite présente les tâches de la liste actuellement sélectionnée

# ACTIONS SUR LES TÂCHES

### Créer une tâche

Pour ajouter une nouvelle liste, taper sur la ligne 1ère ligne disponible précédée du signe '+' en bas de la liste des tâches :

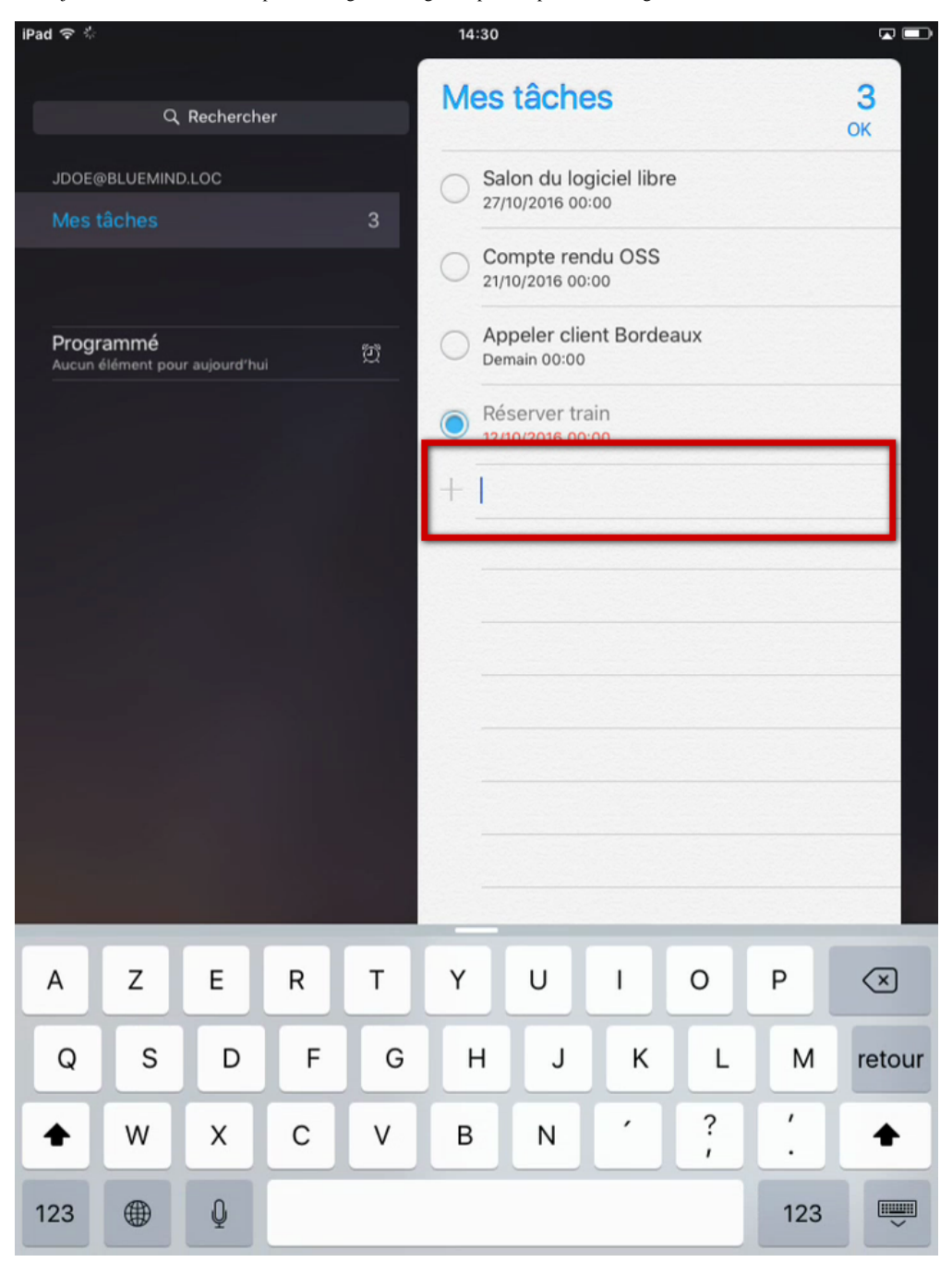

Saisir le nom de la tâche :

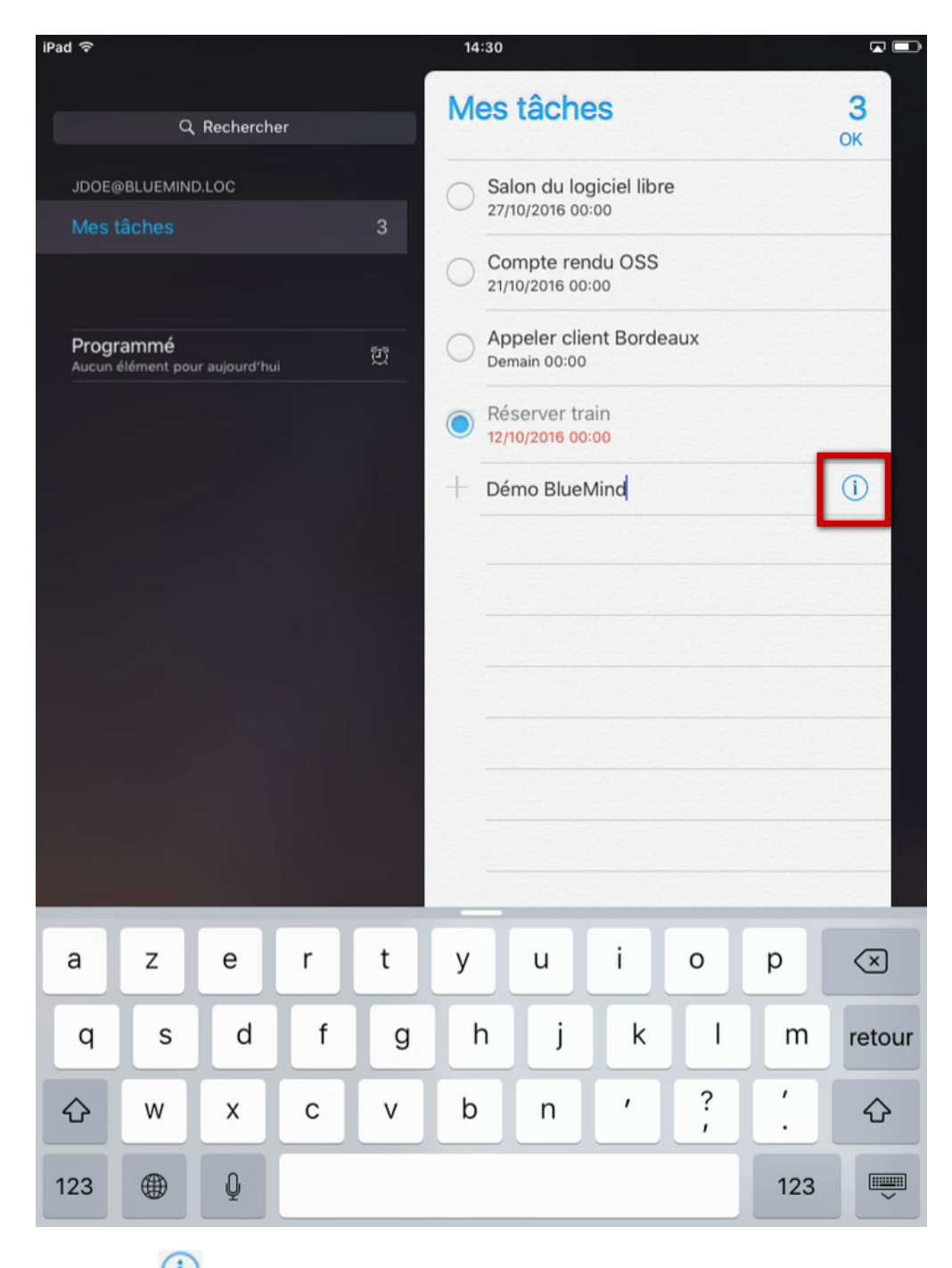

Taper sur l'icône  $\bigcirc$  en fin de ligne pour accéder aux informations complémentaires :

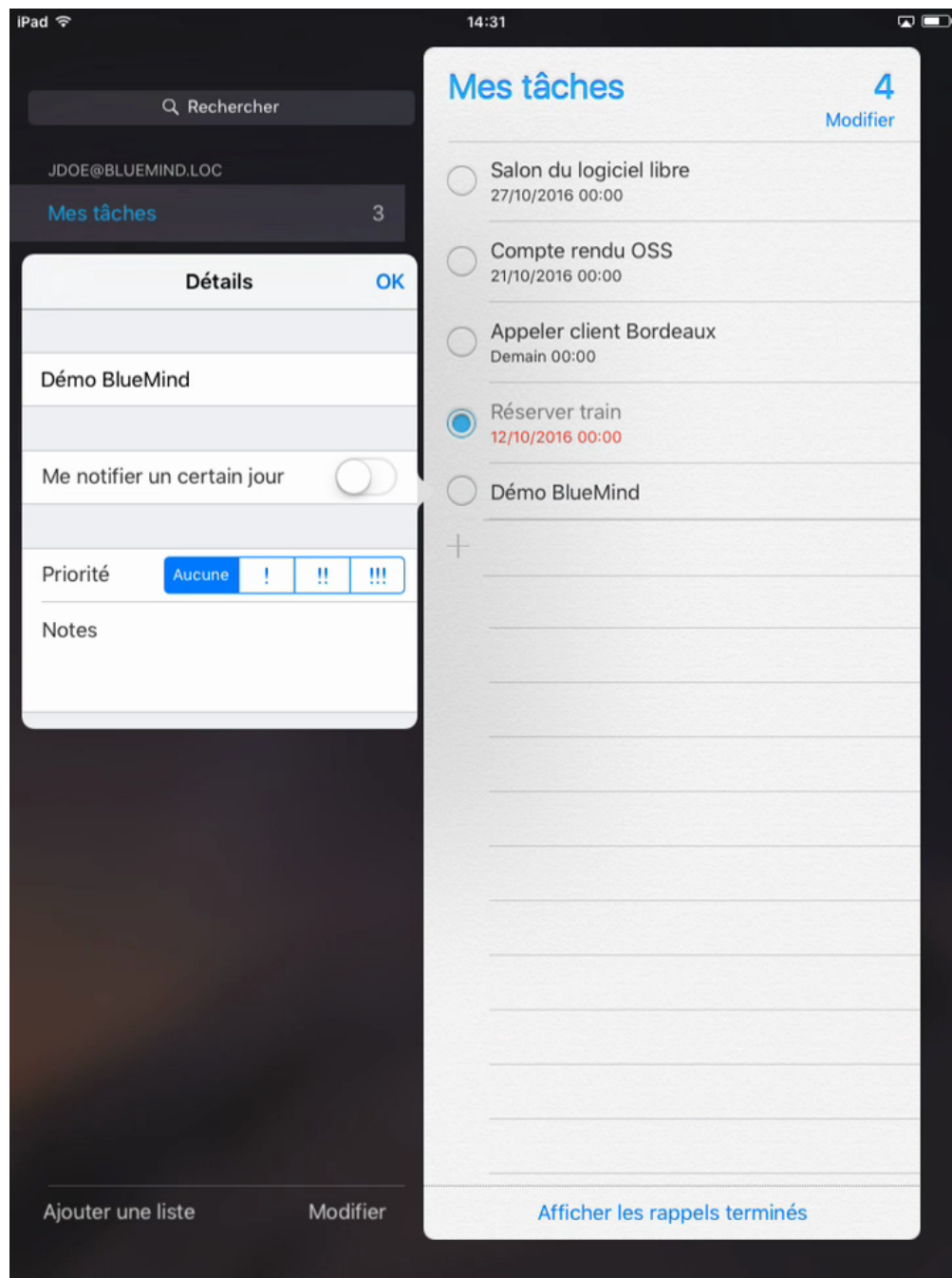

 $\ast$  Me notifier un certain jour  $\ast$  permet de définir la date d'échéance de la tâche :

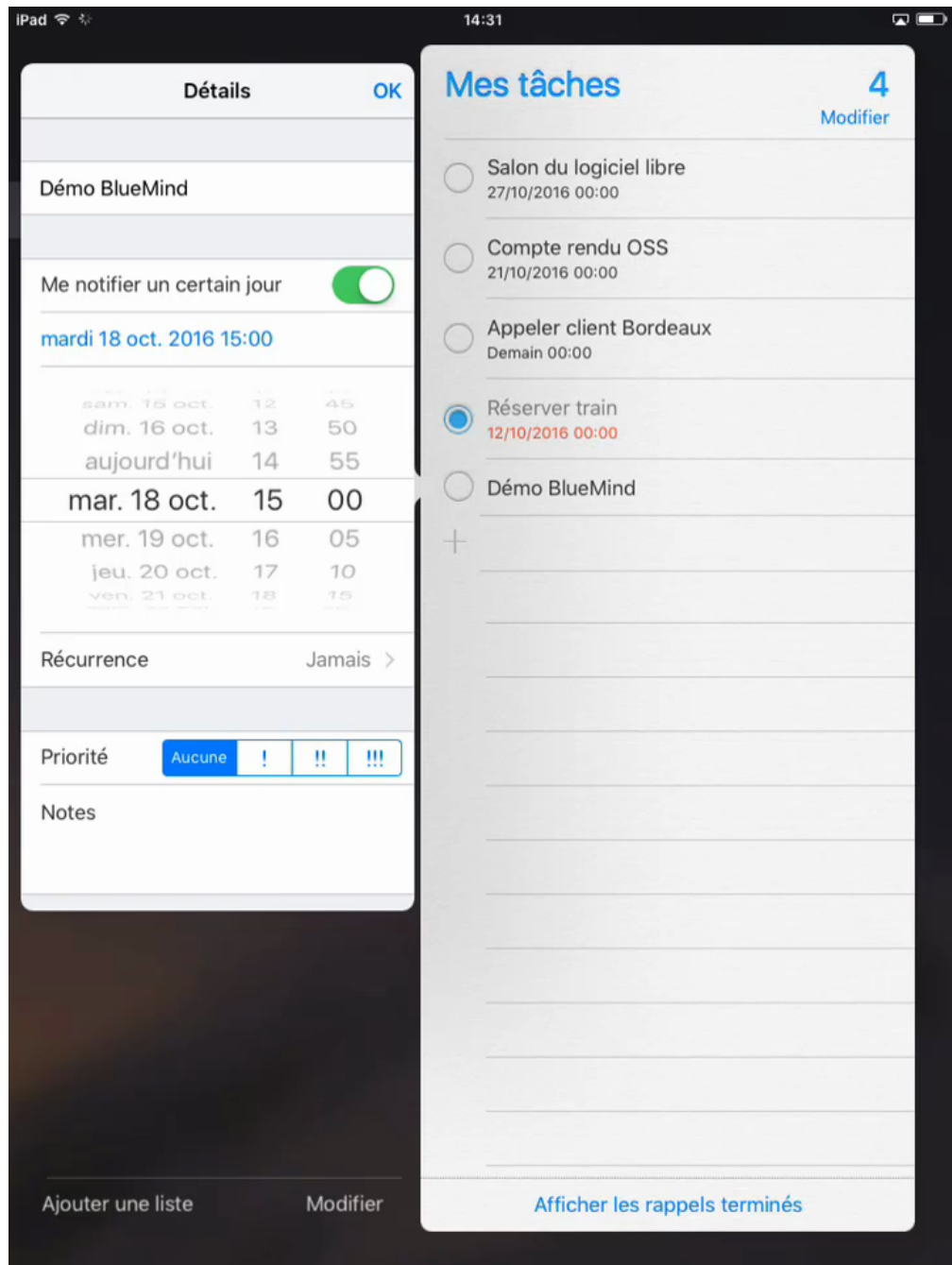

## Marquer comme terminée

Taper sur le bouton radio situé devant la tâche :

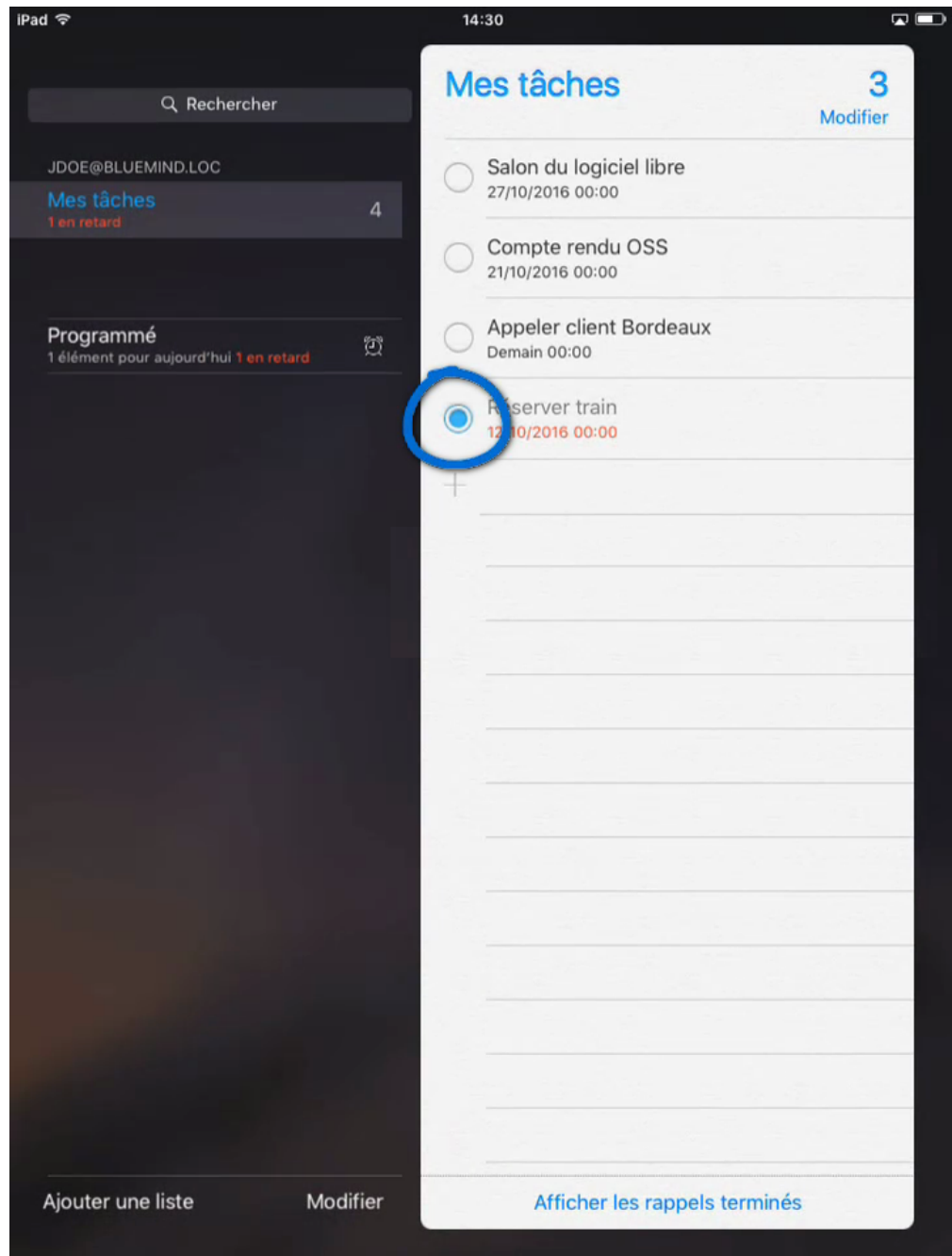

# Supprimer une tâche

Passer en mode modification en haut de la liste des tâches :

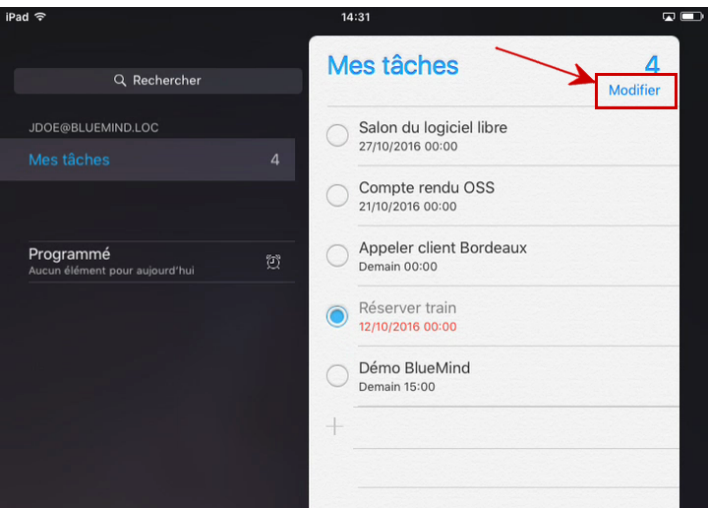

Un symbole "sens interdit" apparaît devant chaque tâche à la place du bouton de validation de la tâche :

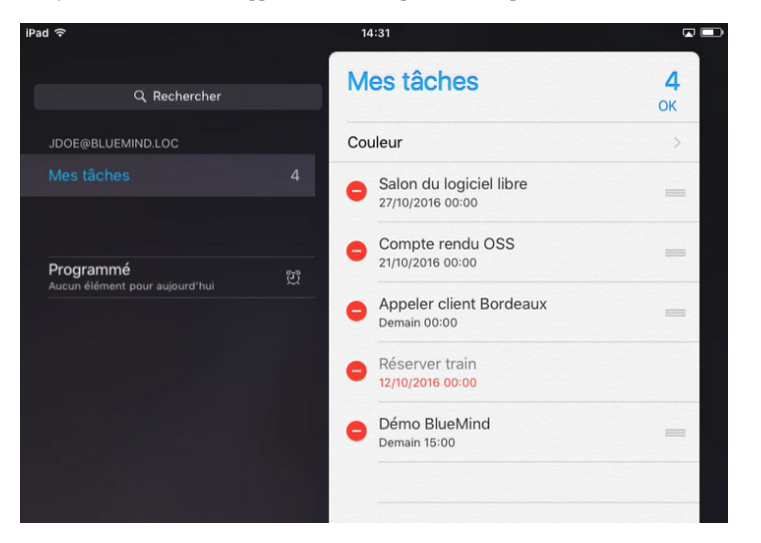

Faire glisser la tâche vers la gauche pour accéder aux boutons d'actions et taper sur "Supprimer" :

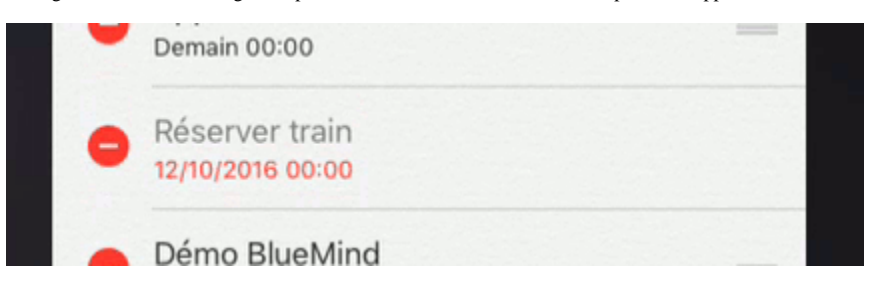

La tâche a disparu de la liste :

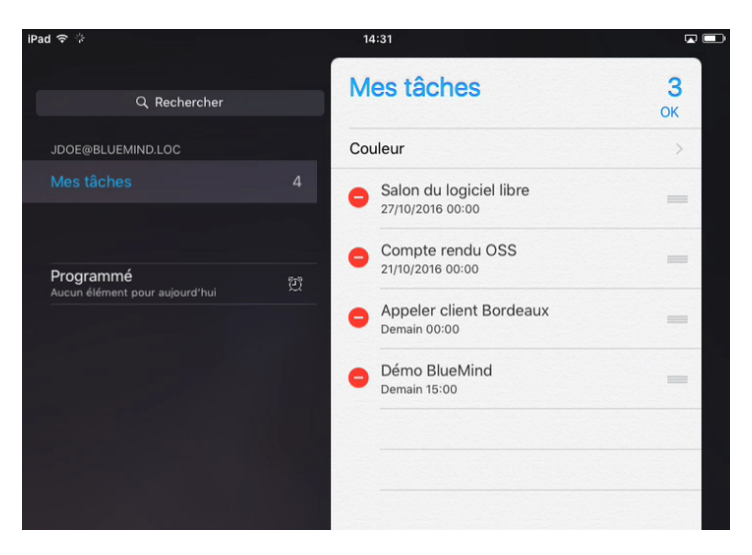

Taper sur "OK" en haut à droite pour valider les modifications et revenir au mode consultation.

# CRÉER UNE LISTE DE TÂCHES

Taper sur « Ajouter une liste » en bas à gauche de l'écran :

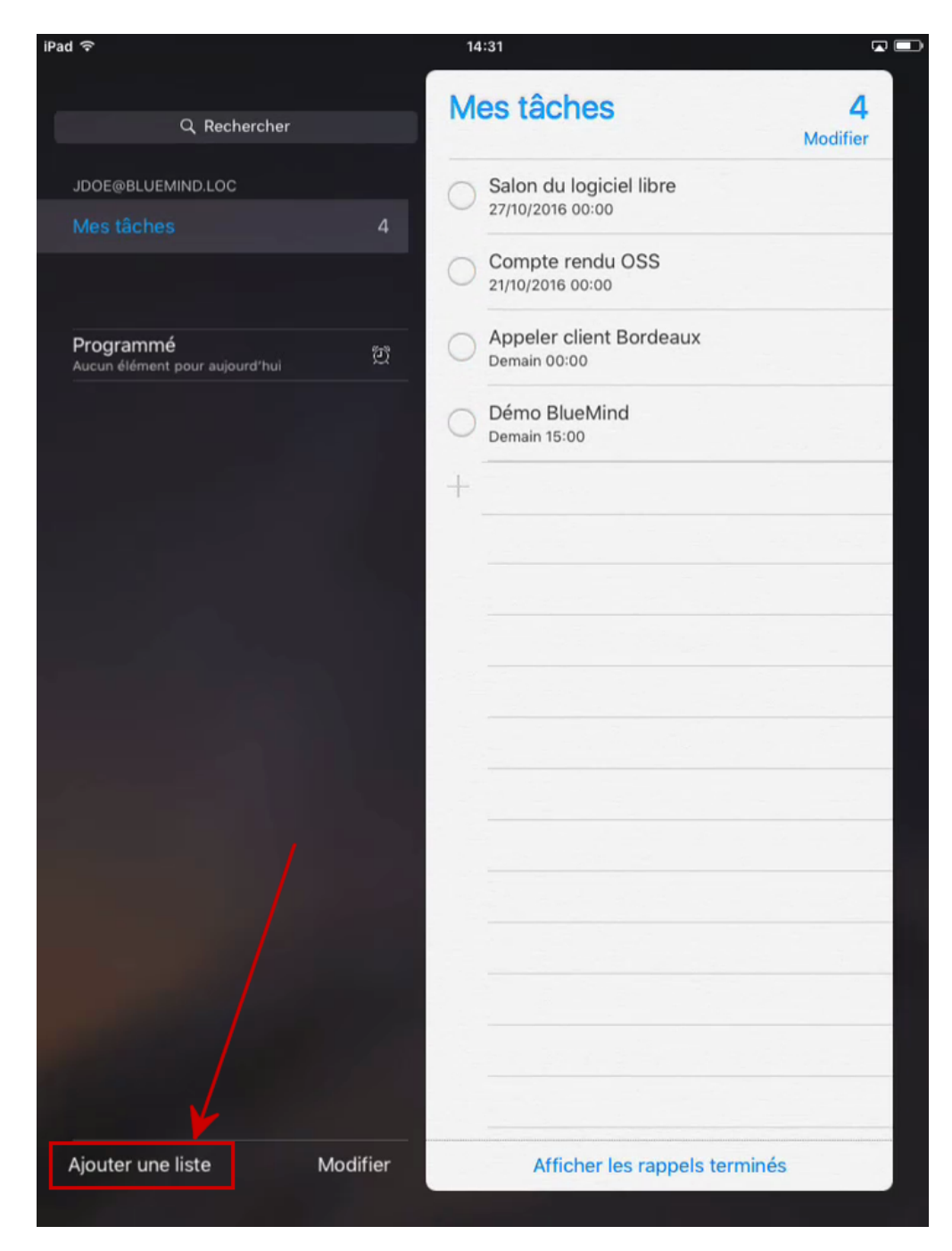

Entrer le nom de la liste et choisir une couleur personnalisée :

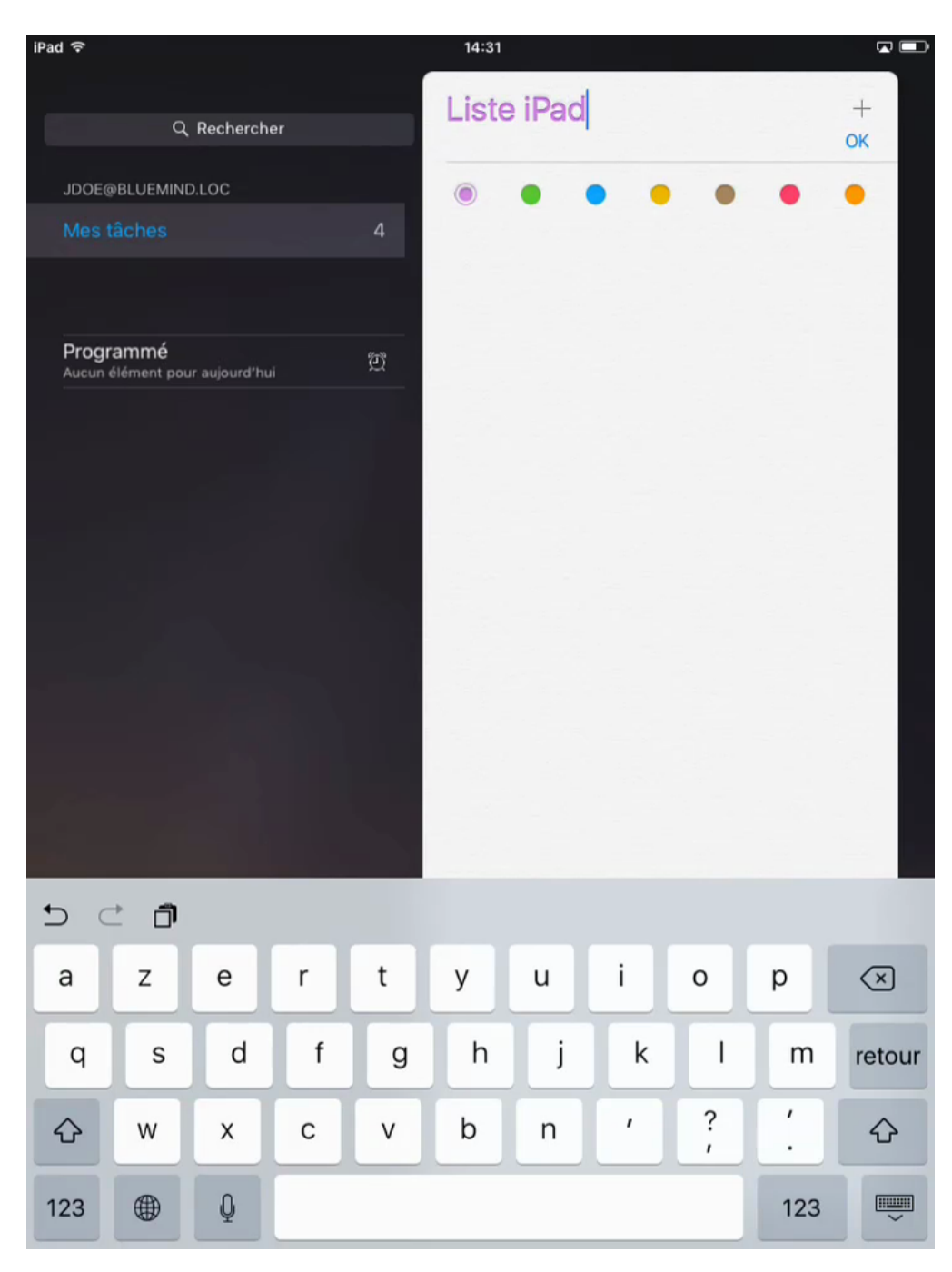

Taper sur <OK> en haut à droite pour valider.

La liste est créer et sélectionnée, ajouter tout de suite des tâches si désiré :

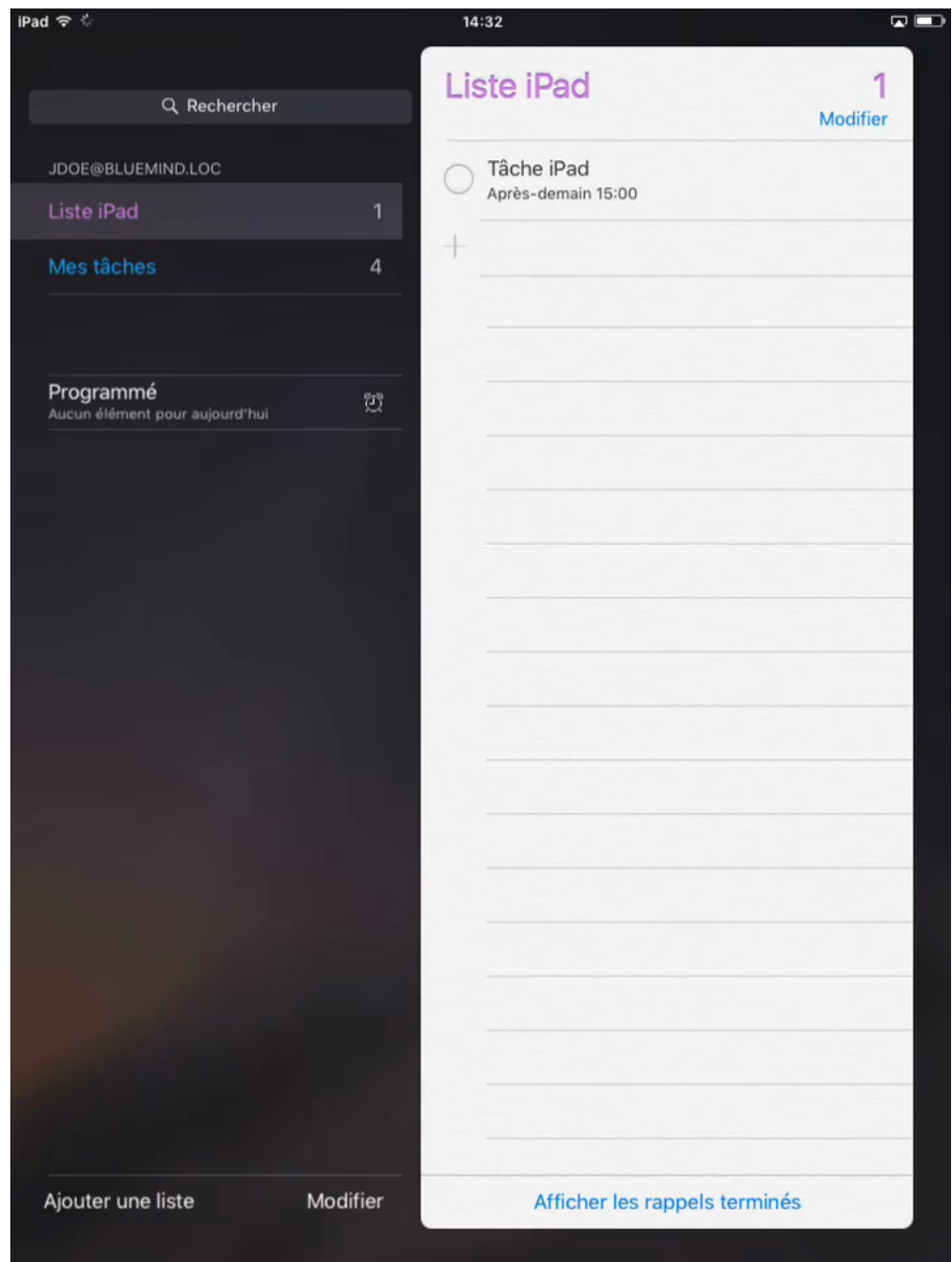

Les nouveautés sont immédiatement synchronisées et visibles dans BlueMind :

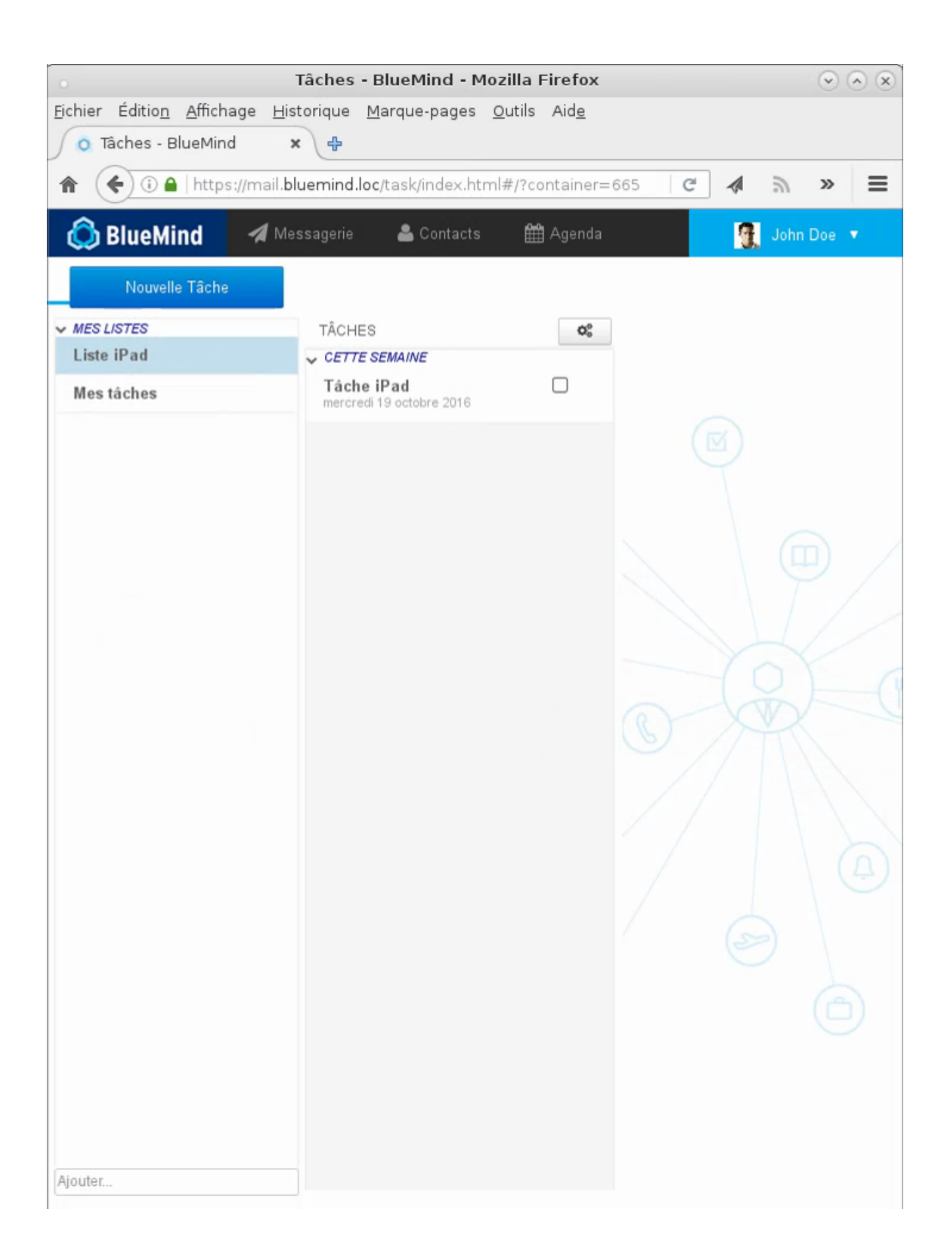